# lesconcierges®

#### **STEP 1 - REGISTRATION**

Website: www.lesconcierges.in/eyspl

Please create an account by clicking on Register.

Create an account using your Official Mail ID

(XXXXXXXX @in.ey.com format) only, by clicking on REGISTER

Which is on the top right hand corner

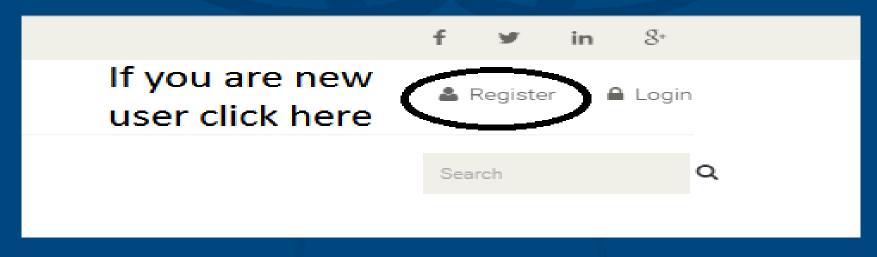

÷

#### **STEP 1.1 - REGISTRATION**

Website: www.lesconcierges.in/eyspl

#### Please key in the data required as per the below

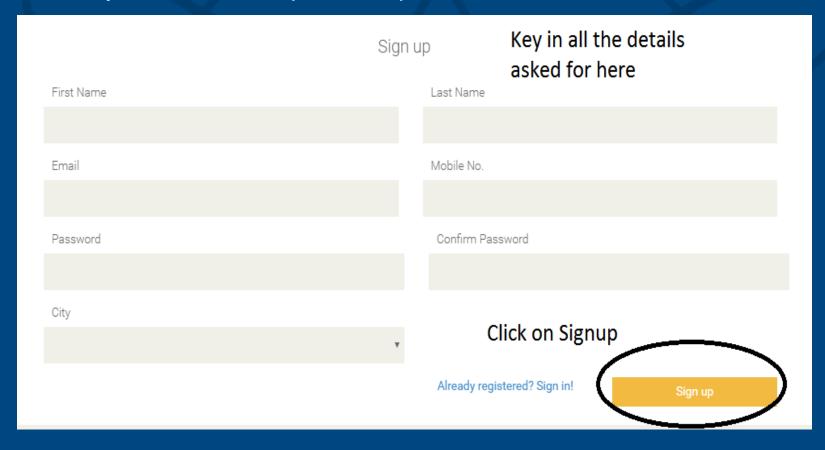

#### **STEP 1.2 - REGISTRATION**

#### Website: www.lesconcierges.in/eyspl

#### Please key in the data required as per the below

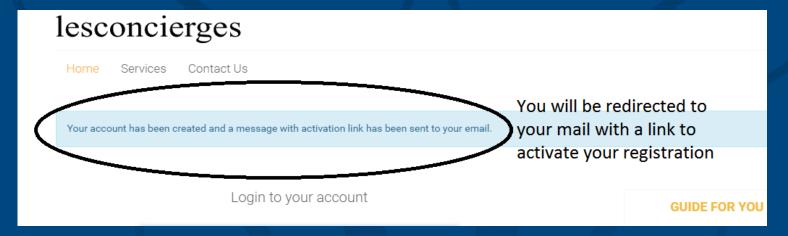

Hello,

Your account on Les Concierges has been created.

In order to complete your registration, please click the link below.

http://lesconcierges.in/newsite/user/confirm/30/cilc1ocsG 28JuCWF NgxjXUV Jf8aNO kQW

If you cannot click the link, please try pasting the text into your browser.

If you did not make this request you can ignore this email.

#### STEP 2 - LOGON

### Customer will be redirected to login page Follow the instructions to logon to your account

Login to your account Email Add Keylin your email ID Key in your password Password lesconcierges Disclaimer Click on the check box I accept the Terms and Conditions Click on Sign In to Navigate Forgot password?

#### STEP 2.1 – LOGON – FORGOT PASSWORD

Click on forgot password to regenerate your password Customer will be redirected to password generation page

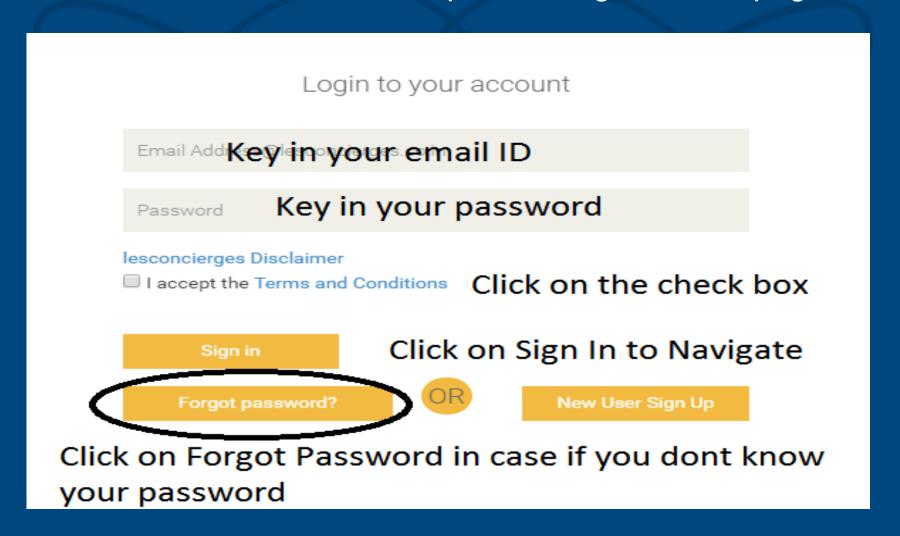

#### STEP 2.2 - LOGON - FORGOT PASSWORD

Key in your Registered email ID
Click on Continue
An Email will be sent to your registered email for resetting
the password with a link
Click on the link to reset your password

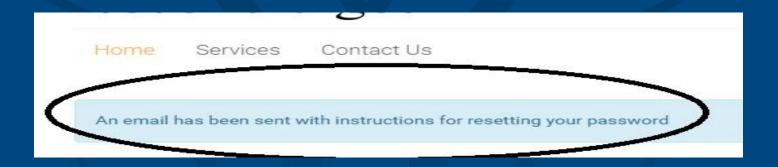

#### Hello.

We have received a request to reset the password for your account on Les Concierges. Please click the link below to complete your password reset.

http://lesconcierges.in/newsite/user/recover/29/F6XY kY 3G E my Jjj7y O v Z HR n K L 19 W gqsA r

If you cannot click the link, please try pasting the text into your browser.

If you did not make this request you can ignore this email.

#### STEP 2.3 - LOGON - FORGOT PASSWORD

Key in your new password
You will get a confirmation message on successful change
of password
In case of any difficulty please write to
support@lesconcierges.in

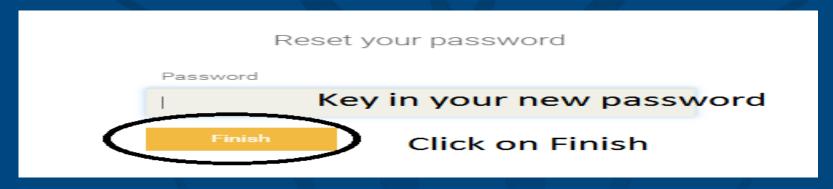

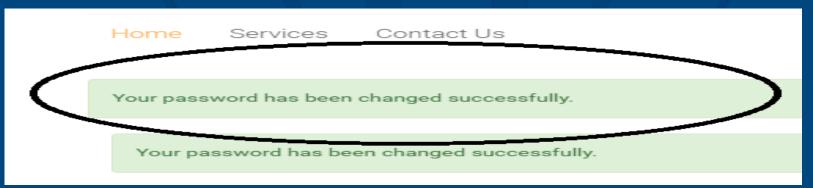

#### STEP 2.4 - ACCESS SERVICE

Customer will be redirected to home page You will be able to see the below Tabs on the home screen

- 1. Home
- 2. Hi " CUSTOMER NAME"
- 3. Services
- 4. Ask Your Concierges
- 5. Offers

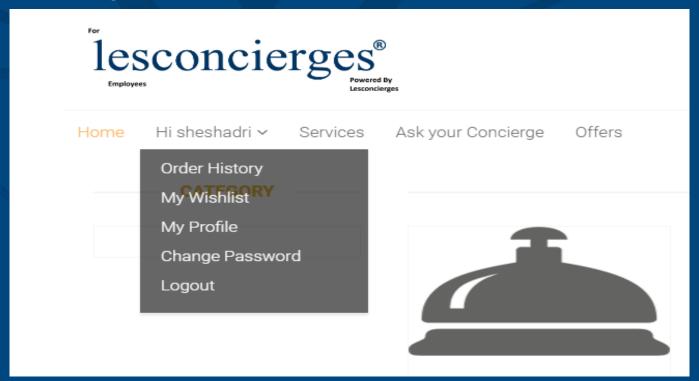

#### STEP 2.5 - ACCESS SERVICE

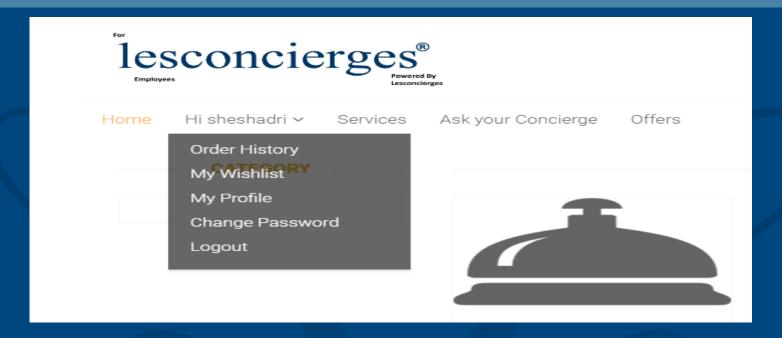

#### 1. Hi "CUSTOMER NAME" - You can see your name

Order History — You can view the order history here
My wish list — You can view the services in wish list
My Profile — You can update your profile here
Change Password — You can change your Password
Logout — Click here to log out from your account

#### STEP 2.6 - ACCESS SERVICE

if you wish to search for the services type the name of the service on the right hand side as shown below

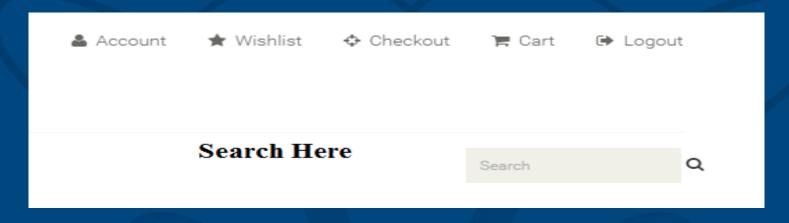

Type in the search tab
You will be able to see the services
Click on service
Choose the service
Add to the cart
Proceed to check out

#### STEP 2.7 – ACCESS SERVICE

Click on Services TAB
You will be able to see the category of services
Click on category of services
Services are classified as below

Admin Defined – Eg – Passport services – In these type of services prices are defined by the admin

Request for Quote – RTO services – In these type of services customer has to request for a quote

User Defined – Bill payment services – In these type of services customer will define the cost of the service

#### STEP 2.8 – ACCESS SERVICE

You will be able to see sub category of services
Click on sub category of services
You will be able to see all the services listed under sub
category

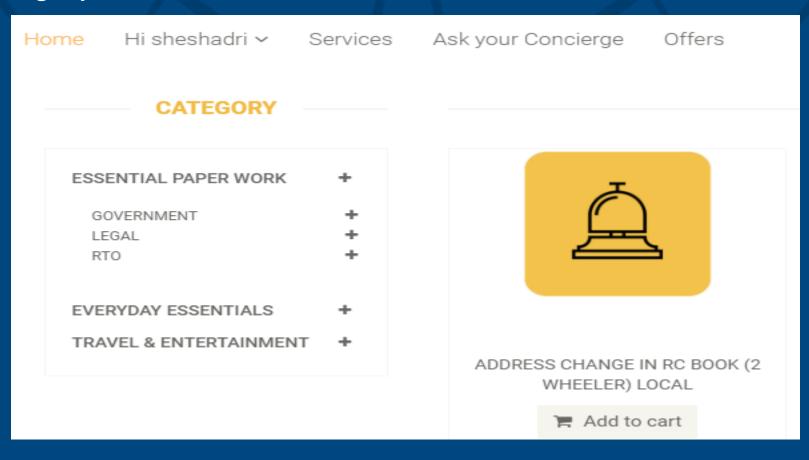

#### STEP 2.9 – ACCESS SERVICE

#### Click on sub category of services Choose the services that you are looking for

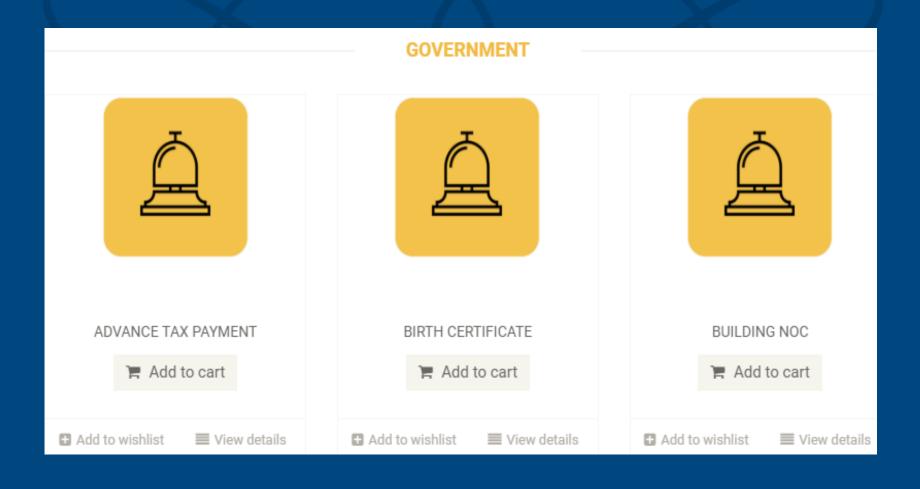

#### STEP 2.10 - ACCESS SERVICE

### Choose the services that you are looking for Click on ADD TO CART as shown in yellow

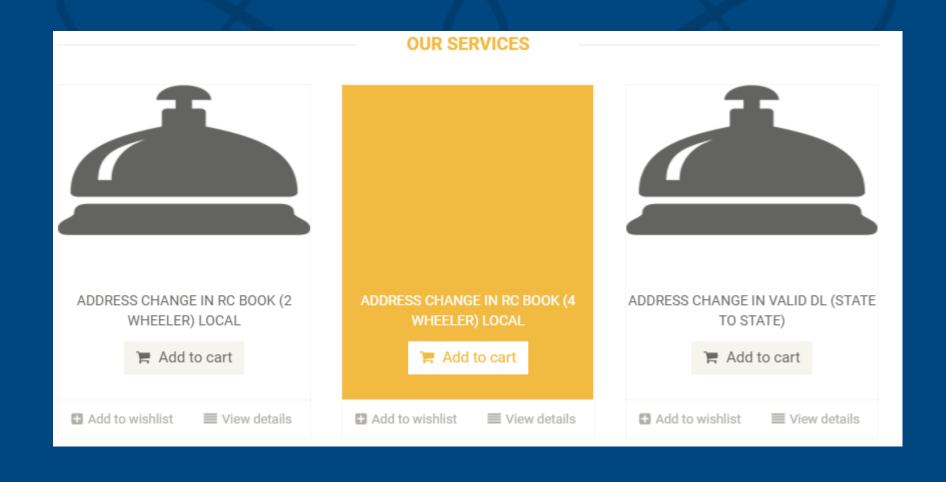

#### STEP 2. 11 – ACCESS SERVICE

A window will open for additional information Type in the grey box if you wish to provide any other information After finishing Click on CONTINUE as shown below

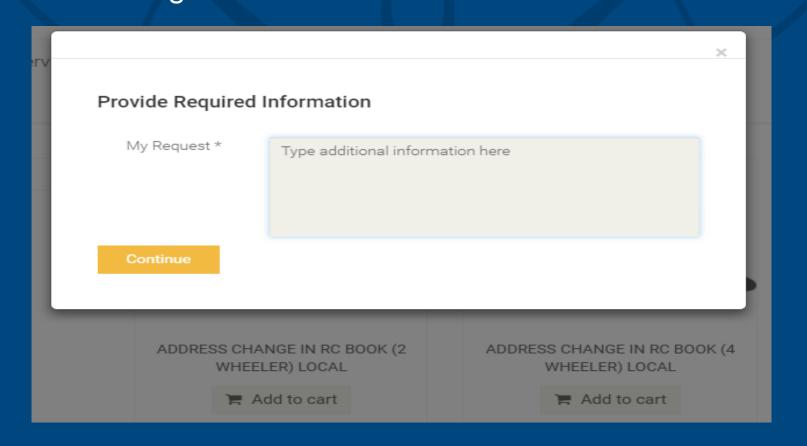

#### STEP 2.12 – ACCESS SERVICE

Now you can see the service is added to the cart Click on CHECK OUT as shown below to proceed for payment

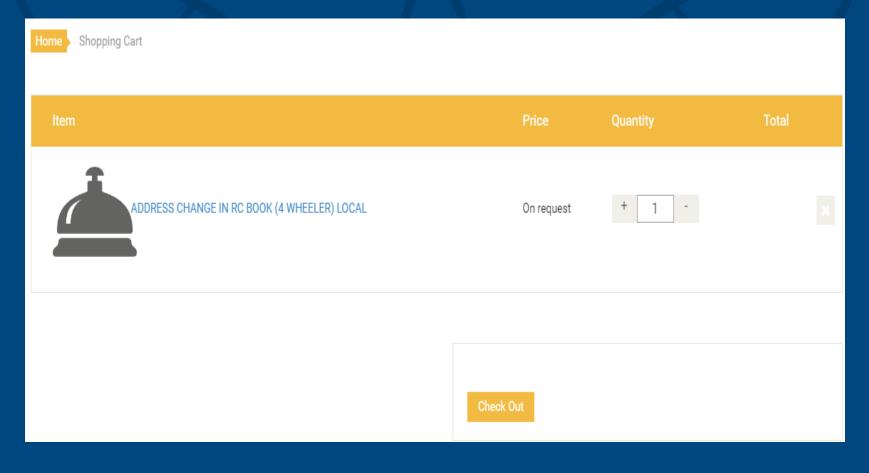

#### STEP 2.13 - ACCESS SERVICE

## Confirm the shipping address Click on Generate request and get a quote to proceed further

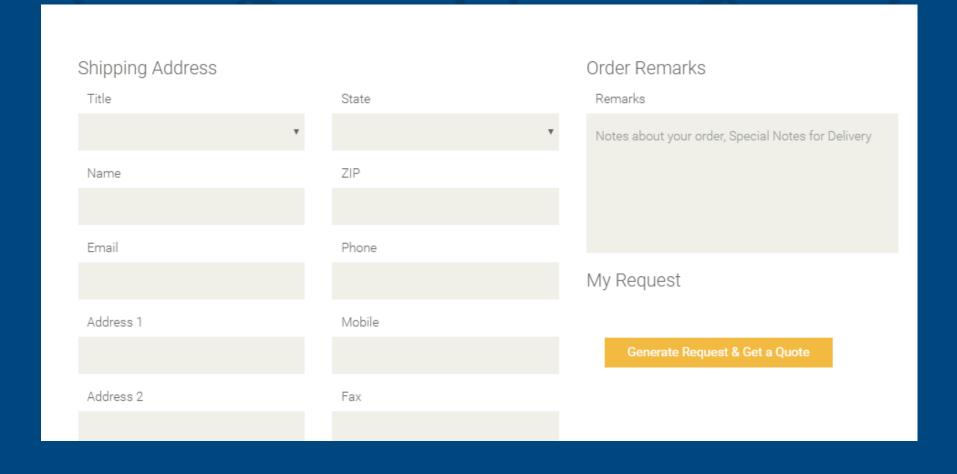

#### STEP 2.14 - ACCESS SERVICE

Confirm the shipping address
Choose the mode of payment
Click on Generate PAY NOW to make the payment

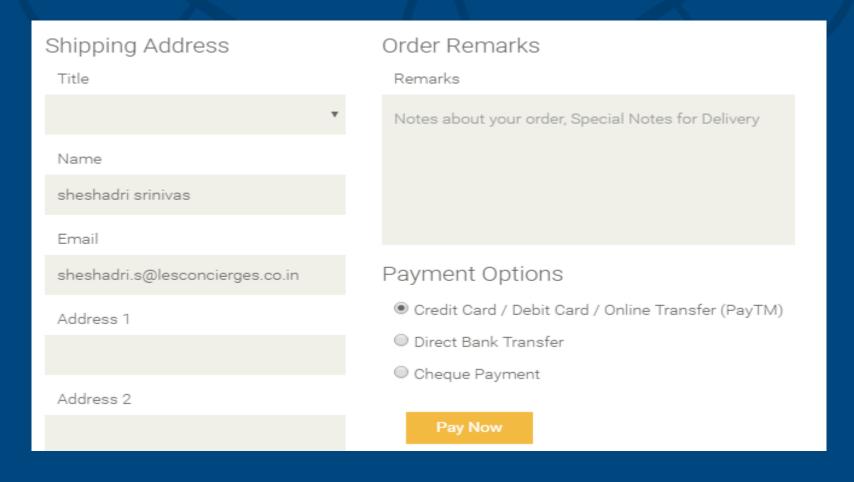

#### STEP 2.15 - ACCESS SERVICE

You will be redirected to payment gateway
Pay the amount
You can see your order number
You will receive the quote from our backend team to
make the payment

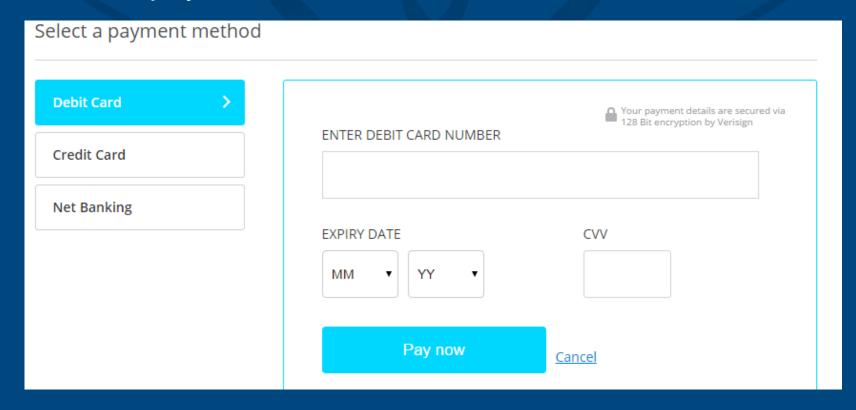

#### STEP 2.16 - SELECT SERVICE

#### You will be able to see the Order Number

Home Hi sheshadri → Services Ask your Concierge Offers

Your Request ID for E STAMP PAPER Rs.10 is - LCT170111119. Expected delivery date is - 20-01-2017 18:54. Use this for future reference.

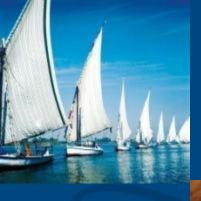

lesconcierges

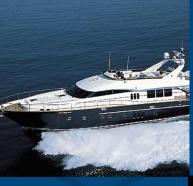

lesconcierges

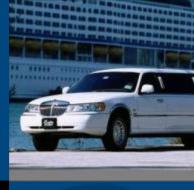

lesconcierges

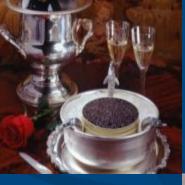

lesconcierges

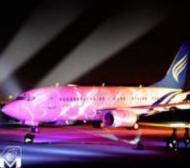

lesconcierges

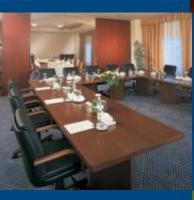

lesconcierges

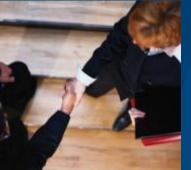

lesconcierges

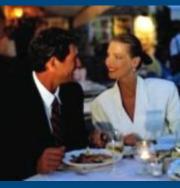

lesconcierges

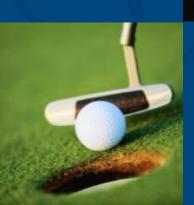

lesconcierges

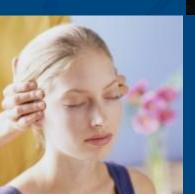

lesconcierges